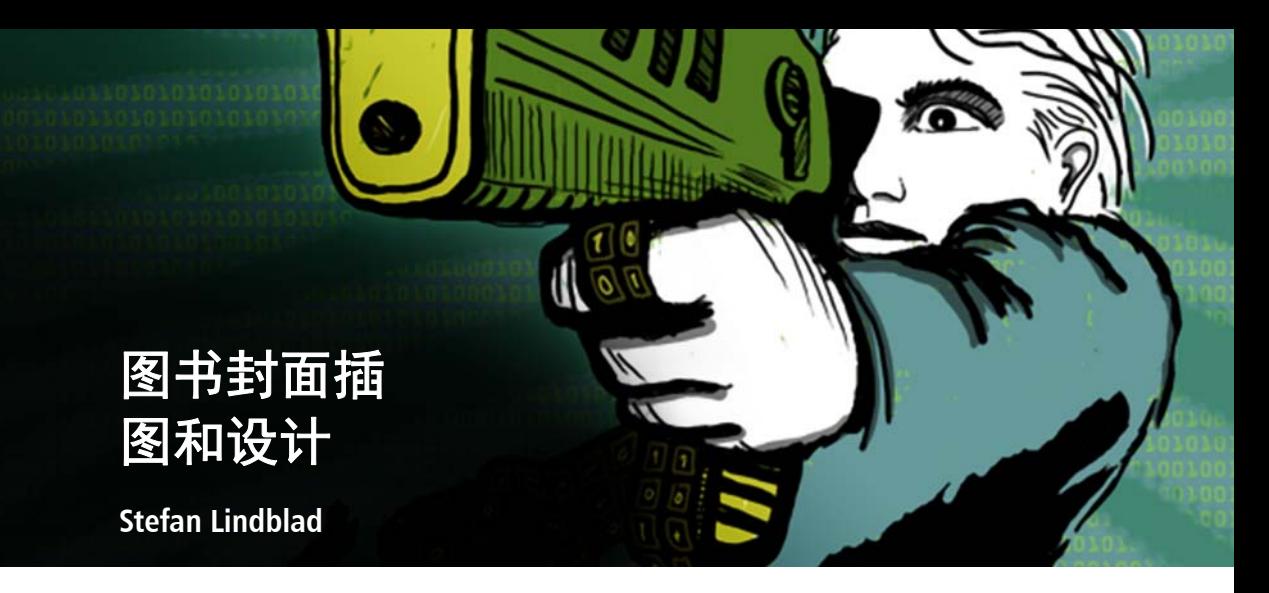

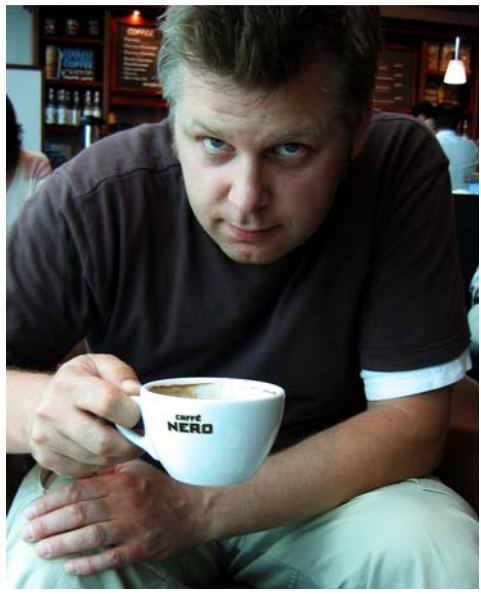

照片由 *Mia Palenque* 提供

#### 关于作者

Stefan Lindblad 是瑞典斯德哥尔摩的插图画家 和艺术家。他以自由职业的身份为多家图书 出版商、广告代理和其他客户工作,作品刊 登在大量印刷品和其他媒介上。除为瑞典和 国际客户完成插图和图形任务外,他还举办 过多次个人艺术作品展并创作过委托制作的 作品。尽管他所有的数字作品都使用 CorelDRAW®、 Corel® PHOTO-PAINT™ 和 Wacom® Intuos® 手写板, 但他从没有忘记 过如何使用笔和纸。 Stefan 是 Corel Advisory Council 的成员和 Corel 试用版测试者。请访 问他的 Web 站点:www.stefanlindblad.com。

# 图书封面插图和设计

我是一名插图画家,瑞典 Hegas 出版社联系 并委托我设计 12 岁到 15 岁的儿童图书封面 和绘制插图。创作插图和图书封面非常有趣, 因为我可以更好地控制最终结果 (图 1)。

出版商希望封面能表达出一个小男孩无意中 得到一款神秘的计算机游戏这个故事中所包 含的兴奋感。

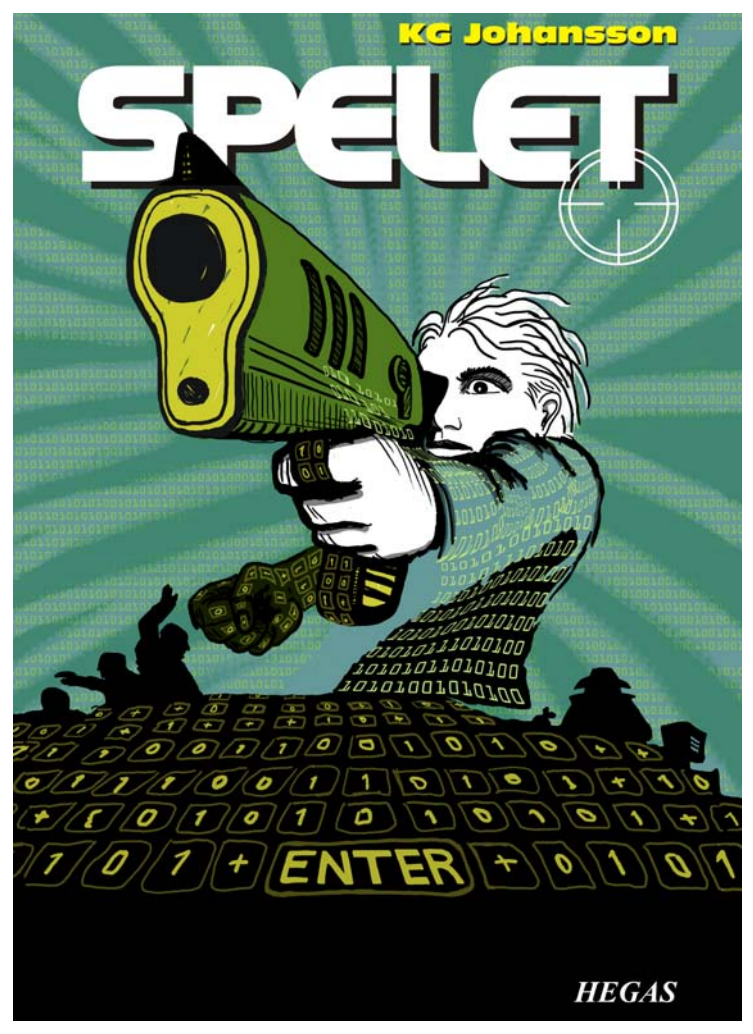

图 *1*:我为 *KG Johansson* 的 *Spelet* 设计的封面和插图 (赫格纳斯,瑞典:*Hegas*, *2008*)

此游戏配有游戏杆枪,是为改变用户的个性而 设计的,它将这个男孩带到了一个为进行搜捕 而举行的危险的秘密夜间会议。这个男孩感到 恐惧并决定报警,但他不知道该信任谁。

我想刻画出这个男孩在玩游戏时体会到的来 自外界和他内心的危险感。游戏杆枪是故事 中必不可少的部分,可为出版商提供所需的 鲜明的封面插图。我知道如果没有它,这个 故事在意义和影响方面都将大为失色。

我在当地的咖啡店读完这本书后突发奇想, 画了许多铅笔草图,看到封面概念跃然纸上。 我的想法一经出版商认可,我立即开始工作。

我决定为封面采用大图像,并包括血和封面 套页。我很快想出一个主意,让枪口穿过封 面上方的粗体图书标题。男孩将看着并瞄准 令他感到恐惧的某个东西。由于故事是关于 计算机游戏的, 0 和 1 的图案将围绕在男孩 周围。

Corel PHOTO-PAINT、 CorelDRAW 和 Wacom Intuos 绘图写字板的结合对这个项目来说是 完美的。

首先,我浏览了粗糙的铅笔草图,将其导入 到 Corel PHOTO-PAINT 中,然后将草图作为临 时参考创建插图。接下来,我使用 CorelDRAW 为插图进行最后润色, 然后创建 了图书封面设计。最后,我将封面设计导出 到 PDF 并将其发送给出版商和专业的预印印 刷商。

# 使用 Corel PHOTO-PAINT 开始处 理图像

无论何时开始使用 Corel PHOTO-PAINT,我都 会为我的插图指定所需的所有图像设置。得 益于新的创建新图像对话框 (**Ctrl + N**) (图 2),我现在可以更好地控制设置。我的出版 商要求所有儿童惊悚图书采用相同格式的插 图,而新的对话框使我能够创建自己的自定 义设置并将其添加到 **"** 预设目标 **"** 列表。

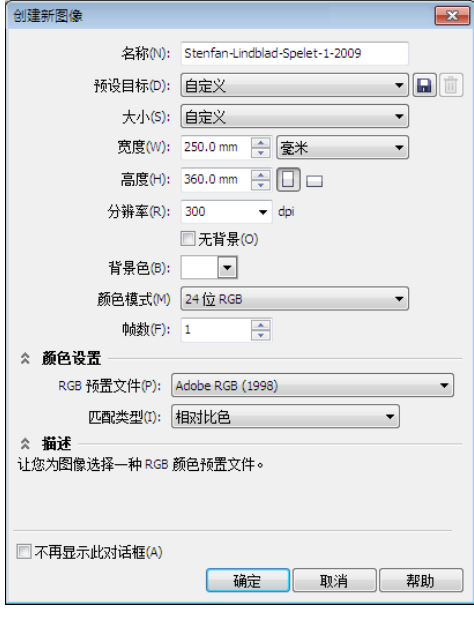

#### 图 2: 设置新图像

考虑到质量因素,我总是使用较大的图像。 因此尽管血和封面套页现在设置为正确的格 式,但我会以毫米为单位将图像放大为双倍 大小。在之后的过程中,我可以调整大小。

我将分辨率设置为 300 dpi (每英寸的点 数),颜色模式设置为 24 位 RGB。 Corel PHOTO-PAINT X5 中的默认 RGB 颜色模式为 sRGB,但我选择 **"Adobe RGB (1998)"**,因 为它有较大的颜色空间和较好的 CMYK 转换。

## 扫描和导入粗略的草图

开始设计一幅插图时,我总是通过用铅笔在 速写簿中或使用 Wacom Intuos 写字板直接在 Corel PHOTO-PAINT 中画几张粗略的草图。对 于这张插图,我在速写簿中绘制了第一张粗 略的草图,然后对其进行扫描 (图 3)。

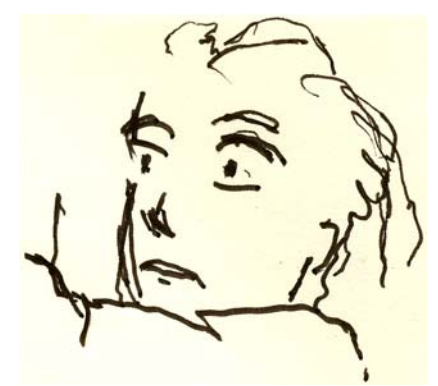

图 *3*:粗略的铅笔草图扫描到 *Corel PHOTO-PAINT* 中。

我通常选择最低 300 dpi 的扫描分辨率,但由 于此草图仅作为临时参考,所以我把它设置 为 150 dpi。接下来, 我可以按扫描仪按钮或 从 Corel PHOTO-PAINT (文件 ▶ 获取图像 ▶ 获 取)中获取扫描的图像。我导入粗略的铅笔 草图,它在对象管理器泊坞窗 (窗口 ) 泊坞 窗▶对象管理器)。对于此类粗略的参考草 图,我在对象管理器泊坞窗中将不透明度设 置为 50% 或更低。较低的不透明度设置允许 我在其上 (如同在描图纸上)绘制新图像并 将其作为新对象时将草图作为参考。

#### 绘制主要形状

我最常使用的泊坞窗之一是 **"** 笔刷设置 **"** 泊 坞窗 (**"** 窗口 **""** 泊坞窗 **""** 笔刷设置 **"**), 在这里我可以选择所有不同的笔刷笔尖和笔 尖大小。 CorelDRAW 中的 **"** 艺术笔 **"** 泊坞窗 与 Corel PHOTO-PAINT 中的 **"** 笔刷设置 **"** 泊 坞窗都提供了多种用于绘画和绘图的工具 (图 4)。

对于此插图,我选择了绘制工具、艺术笔刷 和自定义艺术笔刷预设值。然后,选择了坚 硬的笔尖。我不常使用柔软的圆形笔尖。我 更喜欢坚硬的圆形笔尖,因为它们能更好地 体现我的绘图和绘画风格。我可以通过按住 **Shift** 键并拖动笔尖来调整笔尖大小。

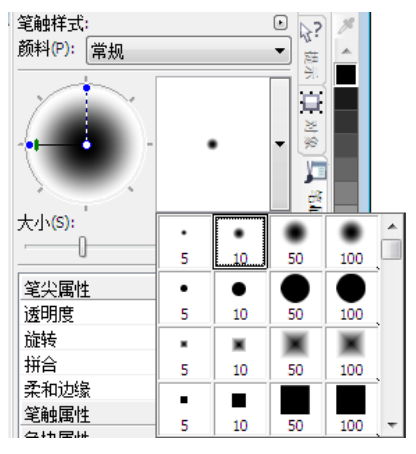

图 *4*:在 *"* 笔刷设置 *"* 泊坞窗中选择笔刷笔尖

选择笔刷和笔尖后,我直接进入调色板。在 本例中,我选择黑色并将粗略的铅笔草图作 为参考开始绘图。

我通过快速设定主要轮廓开始绘图。我更喜 欢首先建立总体感觉,然后再将注意力集中 在细节上。通过这种方式,我可以同时处于 有意识和潜意识的工作状态中。当我不再需 要粗略的铅笔草图时,只需将它删除。

在这个阶段,我已创建了许多典型的单个对 象。如果我使用的是传统的美术用品,我就 会扔掉纸张、擦除并使用不同的介质覆盖绘 图。相反,此软件使我可以在必要时随时添 加、删除或擦除对象,从而节省时间。在已 完成的插图中,我有时会把许多对象合并为 一个对象。

Corel PHOTO-PAINT 有许多优点,合并模式功 能就是其中之一。当我为扫描的手绘图像或 数字绘图或绘画着色时合并模式非常有用。 正如您所猜想的那样,我经常使用它们。

我可能会使用 Corel PHOTO-PAINT 为单个插图 中处理数百个对象,而在堆栈顺序中上下拖 动每个对象则十分耗时。通常,通过使用对 象管理器泊坞窗中的合并模式以控制下层对 象的颜色可轻松解决此问题。

开始时,我通过创建新对象并将合并模式设 置为**如果更暗**或乘 (图 5)。然后, 我选择 浅灰色,开始绘画灰色阴影。

当我完成阴影并删除了粗略的铅笔草图时, 通过使用 **"** 填充 **"** 工具选择蓝色并填充背景 对象。

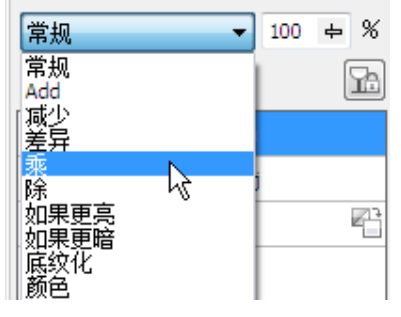

图 *5*:在对象管理器泊坞窗中选择合并模式。

### 创建背景

下一步是将所有 0 和 1 添加到背景来象征计 算机游戏,它是故事的一个重要部分。为 此,我只需使用 **"** 文本 **"** 工具,并使用浅黄 绿色在整个页面写入数百个 0 和 1 来创建类 似程序代码的效果 (图 6)。

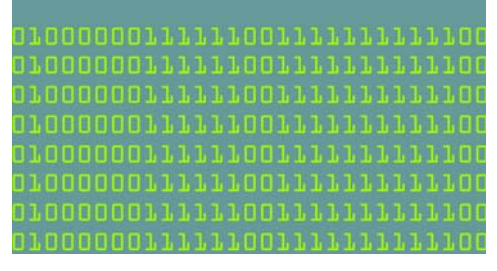

图 *6*:*"* 文本 *"* 工具用于创建图像背景。

在背景中制作光线时,我添加并擦除绿色以 制造粗略的手绘外观。首先,我创建一个新 对象并将其放在含有 0 和 1 的呈堆栈顺序的 对象的上方。接下来,我用深绿色填充新对 象。此颜色覆盖了所有的 0 和 1 图案,但当 我将不诱明度设置为 37% 时, 它们开始重新 显示。然后,我开始擦除部分绿色对象。

这听起来是不是很奇怪?其实不然。通过使用 **"** 橡皮擦 **"** 工具并在深绿色对象和含有 0 和 1 的对象间切换,我能够创建所需的效果 (图 7)。我继续擦除身体和手臂上的部分区域。

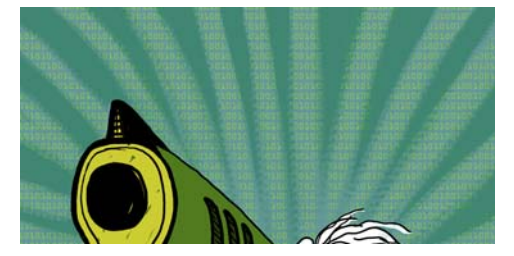

图 *7*:擦除部分绿色对象以显示背景。

## 添加前景元素

完成背景后,我接下来要给男孩的右拳和枪 着色。我创建了三个新的彩色对象:一个用 于紧握的拳头的深墨绿色对象,一个用于枪 口前部和手柄的微黄色对象,以及一个用于 枪底盘的绿色对象。

接下来,我创建了一个新对象并将所有键盘 按钮、紧握的拳头、枪的手柄和前景都用 0 和 1 进行覆盖 (图 8)。为此,我使用了 Wacom 笔, 并选择了自定义艺术笔刷预设 值,然后应用了坚硬笔尖。

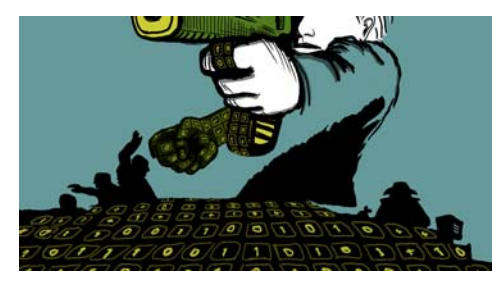

图 *8*:绘制的键盘按钮。

现在,我需要考虑体积和透视点。手和枪的 手柄具有明显的体积,因此我需要按照它们 的形状绘制含有 0 和 1 的键盘按钮。我继续 完成前景中的键盘,体积现在更多地变为中 央透视点。我非常清楚透视点,因此我开始 绘制并按照流程,而这使用 Wacom 写字板很 容易做到。

然而,如果处理透视点有难度,那我只需在 临时对象上添加一些线条作为辅助线,包括 中心点和向左右扩展的一条或两条附加线。 当我完成绘制键盘按钮时,只需删除临时对 象即可。

此时,除需要使用 CorelDRAW 添加的其他 0 和 1 之外, 实际插图基本上算是完成了 (图 9)。

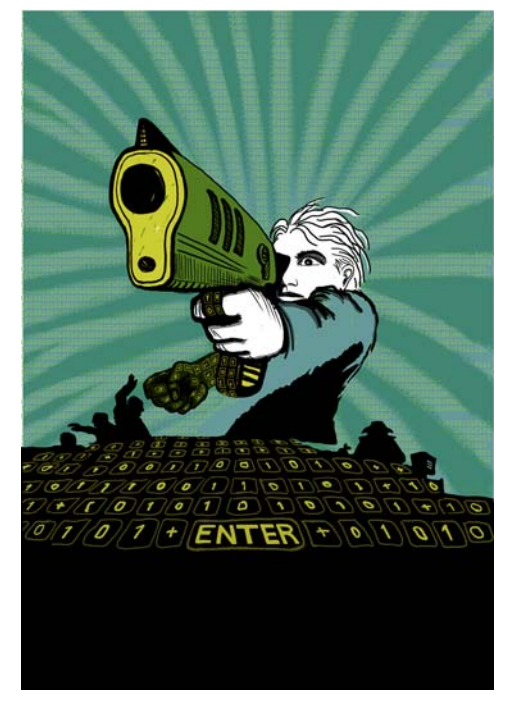

图 *9*:使用 *Corel PHOTO-PAINT* 完成的部分插图

我想让枪口部分出现在图书标题的前面。为 达到此效果,我复制了枪口和部分枪底盘, 并将它们保存为新的图像文件 (图 10)。我 还不确定出现在标题前面的枪口的具体部

分。所幸的是,随后我可以使用 CorelDRAW 中的 **"** 编辑位图 **"** 功能编辑此副本。

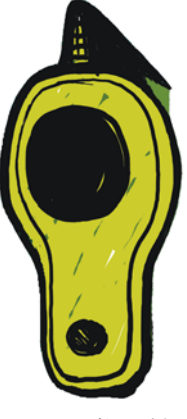

图10:枪口副本

### 将图像转换为 CMYK

完成了使用 Corel PHOTO-PAINT 进行的操作 后,我将插图临时转换为 CMYK 颜色模式, 并将其导出为未压缩的 TIFF 文件。我的大部 分客户要求使用 CMYK 颜色,但由于我使用 了 RGB 颜色绘制所有的原始插图,我只需临 时将颜色转换为 CMYK。将插图转换为 CMYK 后,我必须小心不能单击"保存",因为我 想让我的原始插图保持为 RGB。

要改进向 CMYK 的转换, 我首先将所有对象 合并为一个对象。接下来,我通过单击 **"** 图 像 **""** 转换为 **CMYK** 色(**32** 位)**"** 将图像转 换为 CMYK。然后,我通过单击 **"** 文件 **""** 导 出 **"** (**Ctrl + E**)并从 **"** 保存类型 **"** 列表中选 择 **"TIF - TIFF bitmap"** 导出 TIFF。导出图像 后,我单击编辑 撤消 (**Ctrl + Z**) 两次,以恢 复原先的 RGB 颜色和单独的可编辑对象。最 后,我可以单击 **"** 保存 **"**。

### 在 CorelDRAW 中设置文档

现在我启动 CorelDRAW。在 **"** 创建新文档 **"** 对话框 (Ctrl + N) 中, 我设置适当的高度 和宽度,留出放置血、封面套页和裁剪标记 的空间。因为我的插图已经转换为 CMYK 颜 色,我选择默认 CMYK 颜色预置文件,并将 分辨率设置为 300 dpi。

接下来,我选择 **"** 矩形 **"** 工具并创建与打印 出来的图书大小相匹配的矩形。裁剪标记不 用打印,因此我将它们排除在外。由于要使 用套页封面,我在矩形的高度和宽度设置中 包含了血和封面套页。这些设置将和裁剪标 记一起形成最终文档并发送给印刷商。我将 轮廓边框保留到现在,只是因为它能为我显 示矩形的位置。随后我将把它删除。

#### 创建图框精确剪裁对象

要确定插图在图书封面中的位置,我使用了 PowerClip? 对象。首先, 我导入了由 CMYK 转换来的 TIFF (**Ctrl + I**)文件。选择图像 后,我单击了对象 **PowerClip** 置于图文狂 内部 然后将鼠标悬停在矩形上单击,以释放 图像。我启用了始终自动居中新的 PowerClip 内容的选项,因此插图在矩形中居中。此选 项也可通过单击工具 ▶ 选项,展开工作区类 别,再从列表中选择 **PowerClip** 图文框进行 访问。

由于插图比图框精确剪裁矩形大,我需要缩 减图像像素采样。为此,我右击图框精确剪 裁矩形并选择编辑 **PowerClip**,将插图与矩 形分离。然后,我选择插图并在按住 **Shift** 的 同时拖动边角手柄来调整其大小同时使图像 保持居中。通过右击插图并选择 **"** 结束编辑 此级别 **"** 完成操作。此时,我通过从属性栏 上的 **"** 轮廓宽度 **"** 列表框选择 **"** 无 **"** 来选择 矩形并删除轮廓边框。

如果我需要在 Corel PHOTO-PAINT 中进一步调 整插图,只需右击图框精确剪裁矩形并选择 编辑 **PowerClip**。接下来,我选择插图并通 过单击属性栏上的 **"** 编辑位图 **"** 按钮启动 Corel PHOTO-PAINT。然后进行任何必要的调 整并单击 **"** 保存 **"**。

在 Corel PHOTO-PAINT 中的这种编辑不会更改 我的原始 Corel PHOTO-PAINT 文件, 它只更改 导入并放置在图框精确剪裁对象中的插图位 图。您可以将位图看作是导入 CorelDRAW 的 副本。如果我在编辑过程中无意中增加了插 图宽度,附加内容若位于图框精确剪裁矩形 以外,则不会出现在最终的打印版中。这就 是图框精确剪裁功能为何如此强大以及我使 用它的原因。

#### 完成插图

现在我将最后的区域添加到插图:身体和枪 底盘上的 0 和 1 图案。尽管我在此任务中使 用过 Corel PHOTO-PAINT,我可以通过在 CorelDRAW 中使用矢量元素更快速地进行操 作并更好地控制形状。使用 **"** 封套 **"** 工具和 **"** 形状 **"** 工具,我可以在其符合身体形状的 情况下轻松地控制 0 和 1 的移动 (图 11)。

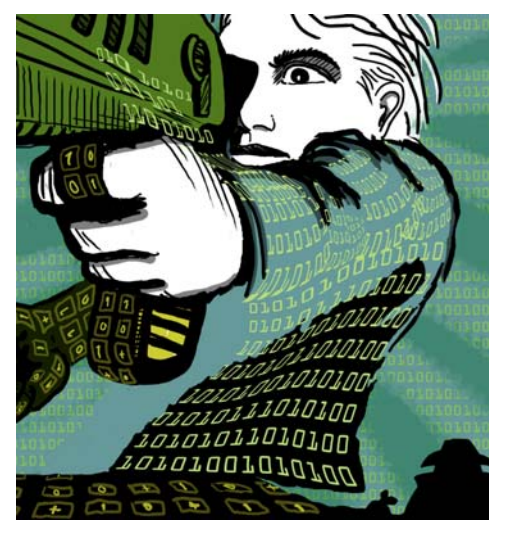

图 *11*:*"* 封套 *"* 工具可用于沿身体、手臂和枪底盘的 轮廓绘制含有 *0* 和 *1* 的对象的形状。

我将身体、手臂和枪底盘看作独立的部分, 因此我为每个部分创建独立的封套对象。使 用 **"** 形状 **"** 工具,我可以按照自己的喜好调 整封套对象的形状。使用 **"** 封套 **"** 工具和 **"** 形状 **"** 工具几乎与使用笔刷绘画类似。

### 确定辅助线位置并添加裁剪标记

我总是将矩形的左上角作为测量的起点。使 用 **"** 挑选 **"** 工具,我从标尺原点 (标尺的左 上角)开始拖动到此角。此角现在是 "0"。然 后,我从标尺拖动水平和垂直辅助线,并设 置血和封面套页。

完成血和封面套页设置后,添加裁剪标记, 打印机会在打印图书封面时将其用作辅助线 (图 12)。制作图书封面时, 我经常添加裁 剪标记并将其作为部分最终文档。我使用辅 助线来准确确定位置。

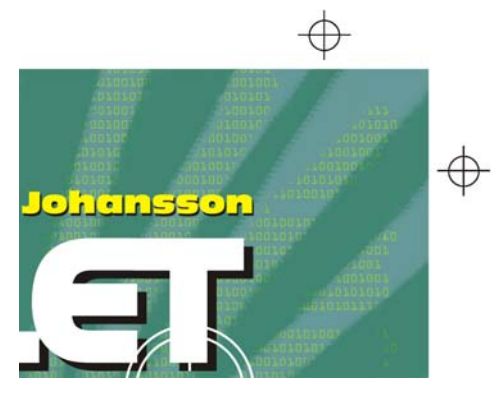

图 *12*:添加到文档的剪裁标记。

#### 添加标题、作者姓名和出版商徽 标

现在就可以添加图书标题、作者姓名和出版 商徽标。我为每个文本元素创建一个新对象 以使它们易于控制。首先,我为每个文本元 素添加辅助线。尽管我在设计过程中可能更 改这些设置,现在指定它们还是很有用的。

我现在设置封面的中心点以帮助确定文本元 素的位置。我为标题和作者姓名选择字体。 出版商已提供徽标,因此我只需将它导入。

标题是最终封面的重要部分,因此我选择了 与故事相匹配但看起来不是很像计算机字体 的字体。我还在标题和作者姓名之间使用了 对比色,为封面增添更多活力。

对于此封面,我决定在每个文本元素之后添 加黑色阴影。为此,我复制了每个对象,将 其颜色更改为黑色,并放置在主文本下面, 然后稍微向下 (**Shift +** 向下箭头)并向右 (**Shift +** 右箭头)进行微调。我更喜欢这种 方法,因为我想要鲜明的阴影,而 **"** 阴影 **"** 工具只能创建出模糊的轮廓。

当我对标题、作者姓名和出版商徽标感到满 意后,对字距和间距进行了最后的调整。我 将文本元素准确地放在设计中我想要的位 置,并在标题上添加枪口图像 (图 13)。我 通过选择每个文本元素并单击对象 ▶ 转换为 曲线 (**Ctrl + Q**) 将所有文本元素转换为曲线。 通过将所有文本元素转换为曲线可避免发送 给印刷商的最终 PDF 文档中出现任何字体问 题,因为封面插图已制成单个图像文件。

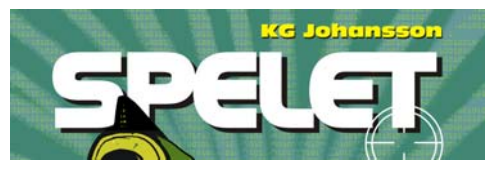

图 *13*:标题和作者姓名设计完成。

#### 向客户提供校样

在整个设计过程中,我一直向客户发送校样 以确保直接沟通。既然我已经完成图书封面 的工作,我需要将最终校样发送给我的客 户。在得到客户的认可之前,我不会向印刷 商发送任何东西。

软校样与硬校样不同。我发送给客户的软校 样的成本包括在我工作的总体费用中。客户 可能也想收到由印刷商提供的纸张测试打印 的硬校样。然而,打印硬校样需要另加费 用,因此客户需要决定是否订购它们。

我的第一次校样总是粗略的草图 — 或是用铅 笔在纸上画的草图,或是粗略的数字草图。 这些第一次校样让我立刻明白我的想法是否 与那些客户的一致。

我的第二次校样则是表明总体过程及颜色和 作品的简单 JPEG 文件。这些文件会放置在我 的 Web 站点上且只有客户能看到或通过电子 邮件发送给客户。

我的第三次校样是已完成的封面插图的软校 样。我知道软校样 (即使是软校样 PDF)总 是与我和客户的计算机屏幕有关。我不能保 证客户的屏幕能够校准来准确显示我屏幕上 的颜色。软校样仅是作为在屏幕上查看的参 考,而不是要发给印刷商的最终输出。虽然 如此,PDF 可以向客户展现最终设计的外观。

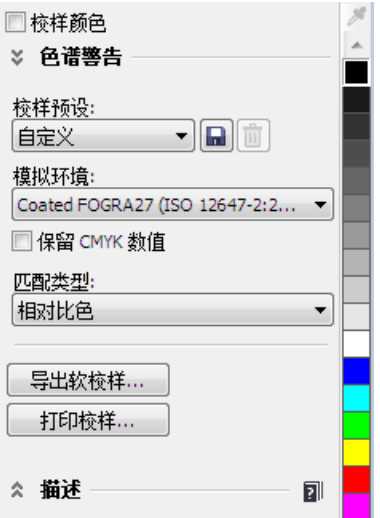

#### 图 *14*:颜色校样设置泊坞窗

为了创建软校样,我访问了颜色校样设置泊 坞窗(窗口 ) 泊坞窗 ) 颜色校样设置 s), 再 选择用于最终输出的 CMYK 颜色预置文件 (图 14)。然后,单击 **"** 导出软校样 **"** 按钮 并从 **"** 保存类型 **"** 列表框中选择 PDF 格式。 最后,将 PDF 软校样发送给客户供其查看。

#### 发送 PDF 至印刷商

现在,我将图书封面发送至印刷商。我经常 向我的客户或印刷商询问所需的 PDF 设置。 如果我收到通知发送可打印的 PDF,我就单 击文件 ▶ 发布至 PDF, 然后单击设置按钮。

在 **"PDF** 设置 **"** 对话框中,查找 **"** 常规 **"** 选 项卡并在 **"PDF** 预设 **"** 列表框中选择 **"PDF/ X-3"** (图 15)。由于我已选择出血和封面套 页设置,因此不勾选 **"** 预印 **"** 选项卡上的 **"** 出血限制 **"** 框。

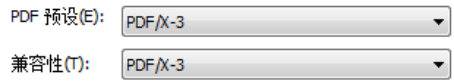

#### 图 *15*:选择 *PDF* 预设

现在我已完成,只需将 PDF 发送至印刷商并 等待我的打印样本 (图 16)。

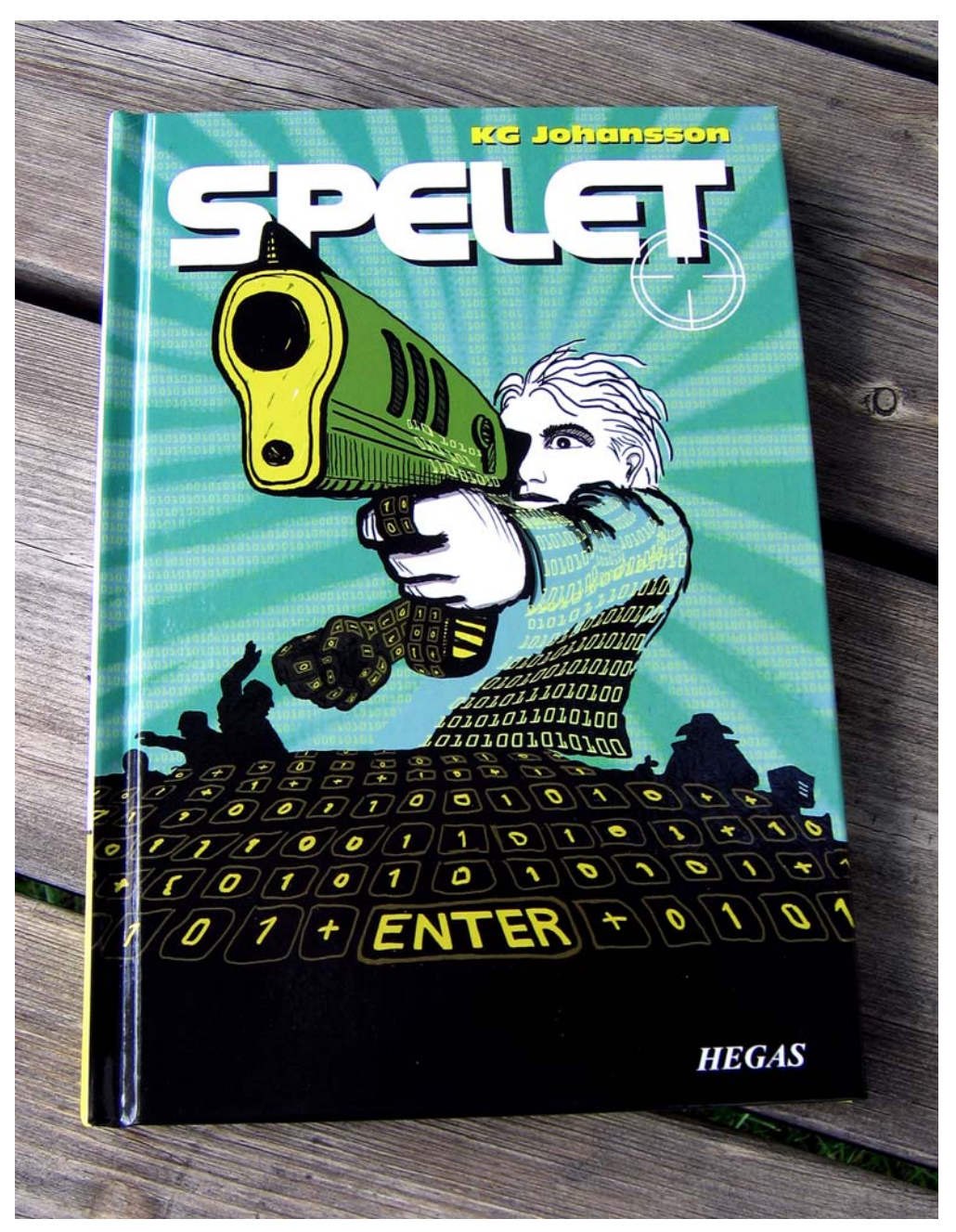

图 *16*:打印的图书封面

版权所有 © 2014 Corel Corporation。保留所有权利。所有商标和注册商标均为各自所有者的 财产。

10 | CorelDRAW Graphics Suite X7